## 1、アプリのダウンロード

**スペクトを利用するには、お客様のスマートフォンやタブレットに 「スペクトアプリ」をインストールが必要です**

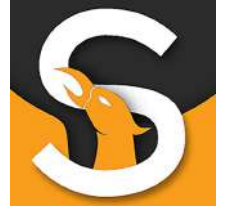

### **SPECTO Bowling**

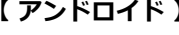

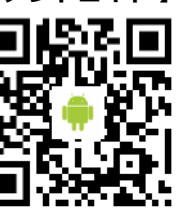

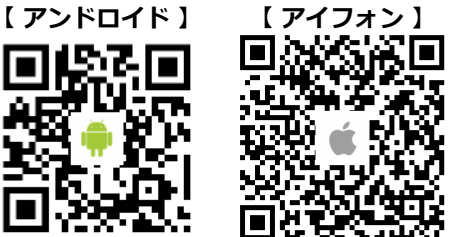

- **・アプリは無料です。**
- **・QRコードを読込むとアプリストアページに飛びます。**
- **・お1人で複数台インストールしても大丈夫です。**
- **・OSが古いとインストールできない場合がございます。**

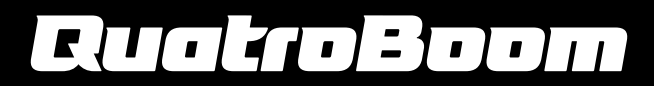

# 2、アカウント登録

#### アプリを起動させ右上の「アカウント登録」をタップします。

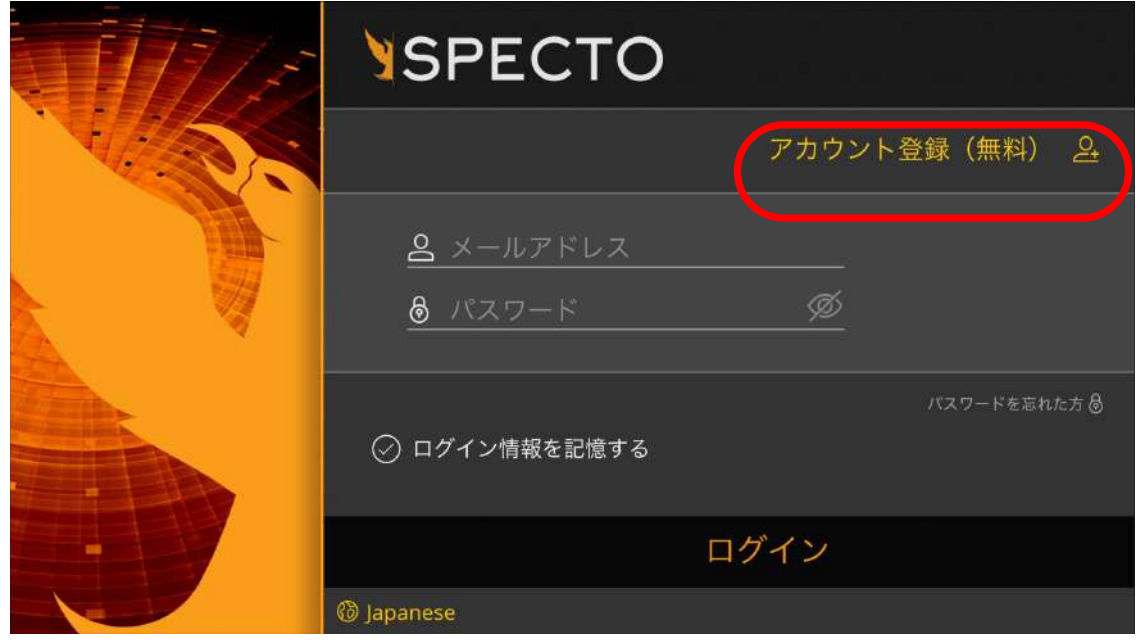

- **・ログイン情報を記憶するにチェックを入れておくと次回以降便利です。 ・英語表記になっている場合は中央下の言語をタップし「Japanese」を選択して下さい。**
- **※一部端末でアプリ動作が不安定な時は数回立上げ直すと正常になる場合がござます。**

#### **メールアドレスや名前、パスワードなど設定していきます。**

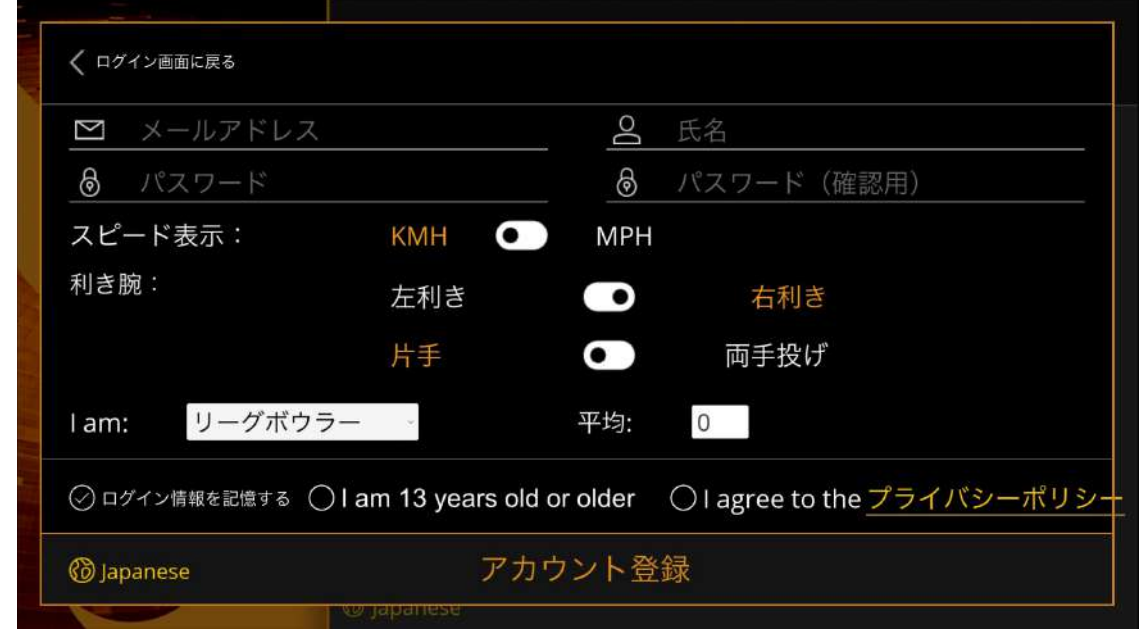

- **●I am [リーグボウラー]などは特に意味はありません。**
- **●平均[ ]は特に意味はありません。**

**〇「I am 13 years…」 (13歳以上ですにチェック) 〇「I agree …」 (アプリを使うことに同意しますにチェック)**

**全て入力、チェックを入れ[アカウント登録]をタップ**

### RUO 70 BOOM

## 3、センター、計測レーン選択

#### **センターを選択します。**

#### **「JAPAN」 → 「TOYAMA」 → 「QUATRO BOOM KOSUGI」を選択**

**〇センター情報を記憶するにチェックを入れると次回以降楽です。**

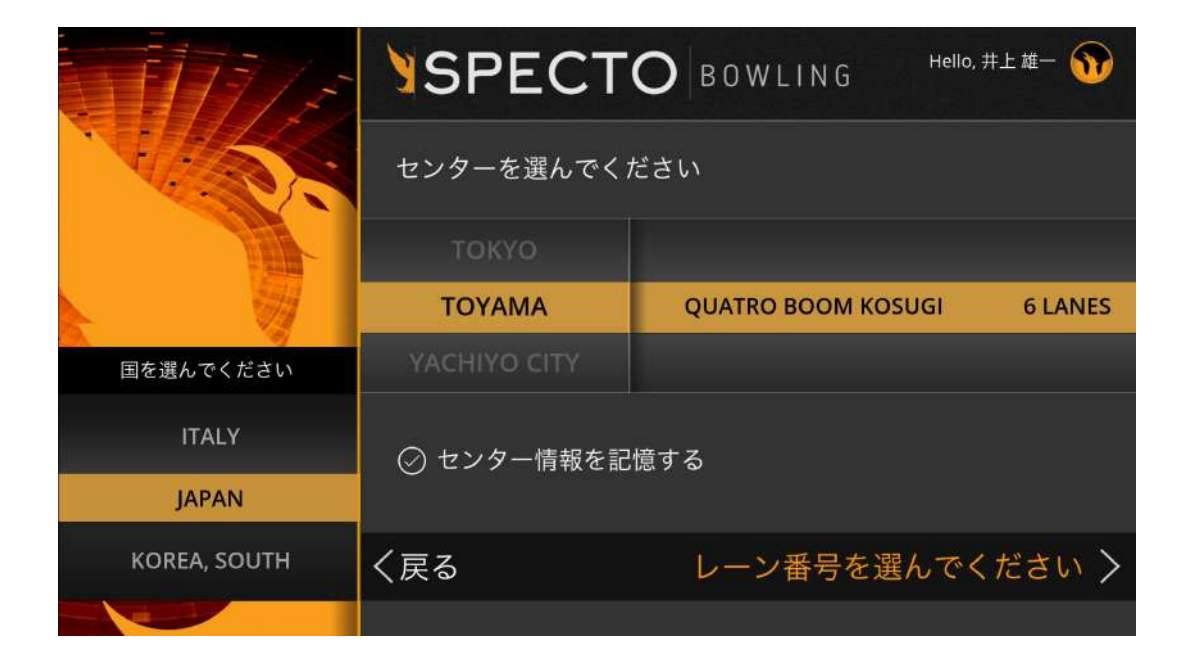

#### **計測レーンを選択し[スタート]をタップ**

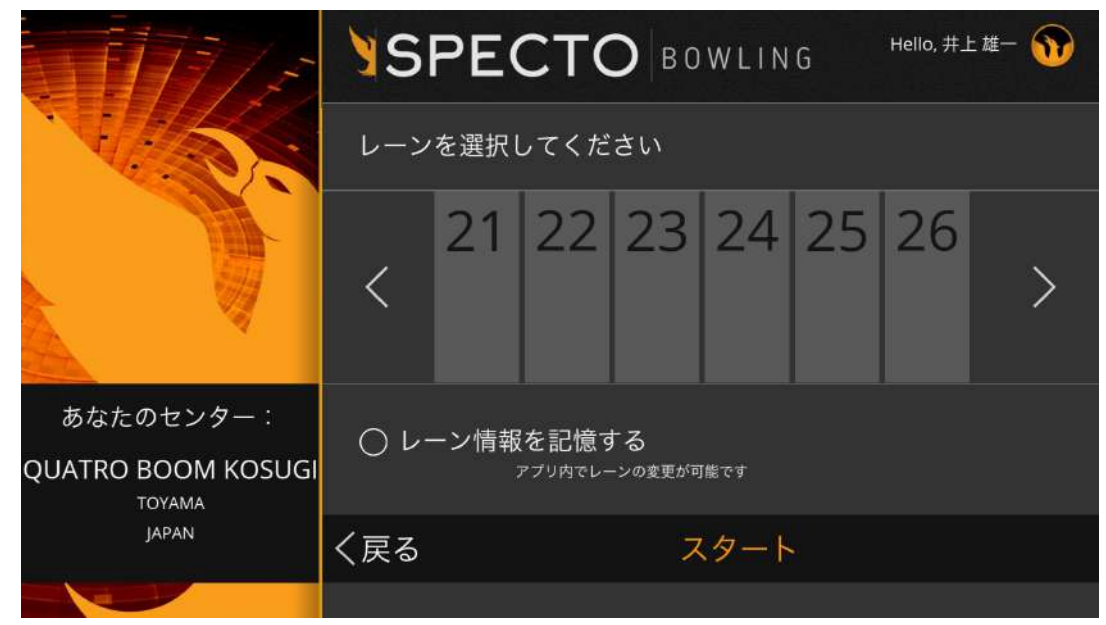

**※計測レーンは途中で変更できます。 ※他ユーザーの投球データも閲覧、保存できます。**

### Ruatro Boom

## 4、アプリトップ画面①

#### **英語表記ですがポイントとなる場所を覚えて頂ければ大丈夫です。**

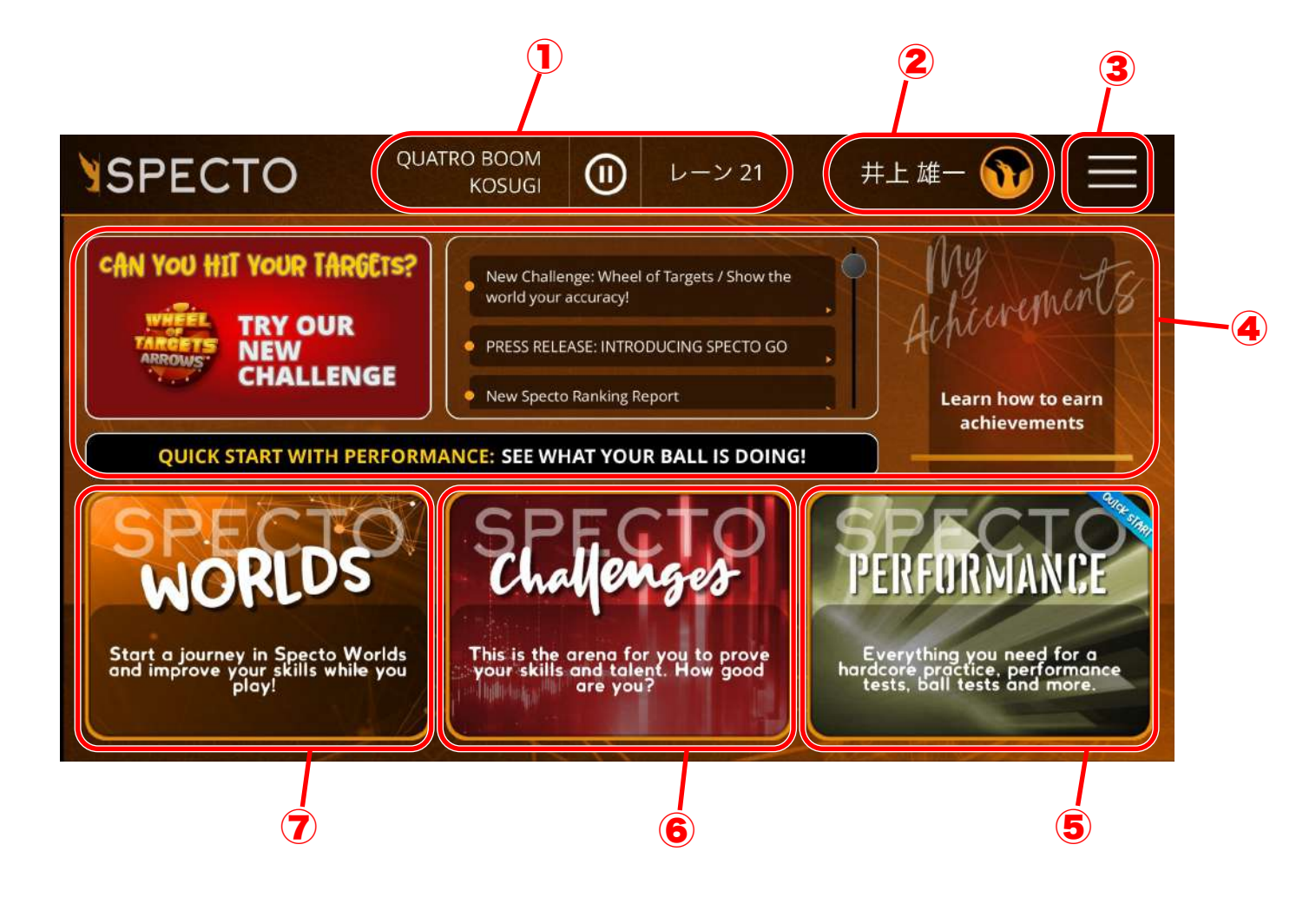

**①計測レーン情報**

**レーンNoをタップで変更できます**

- **②アカウント名 タップすると名前変更や各種設定、各モードのスコアを閲覧できます。**
- **③アプリ設定画面 言語選択やログアウトなど**
- **④広告エリア 新情報などの告知エリアで基本的には触らなくてOKです。**
- **⑤パフォーマンスモード スペクトのメインとなる計測モードです。 投球データをリアルタイムに計測したりデータ保存などできます。**
- **⑥チャレンジモード 3種類のゲームに挑戦でき、世界ランキングに名前が表示されます。**
- **⑦ワールドモード 予め課題が設けてありクリアしていくモードです。徐々に難易度が上がっていきます。**

### 

## 4、アプリトップ画面②

**アプリ立上げ時に「チュートリアル」画面が表示されますが 必要で無ければ「スタート時に表示しない」にチェックを入れて下さいませ。**

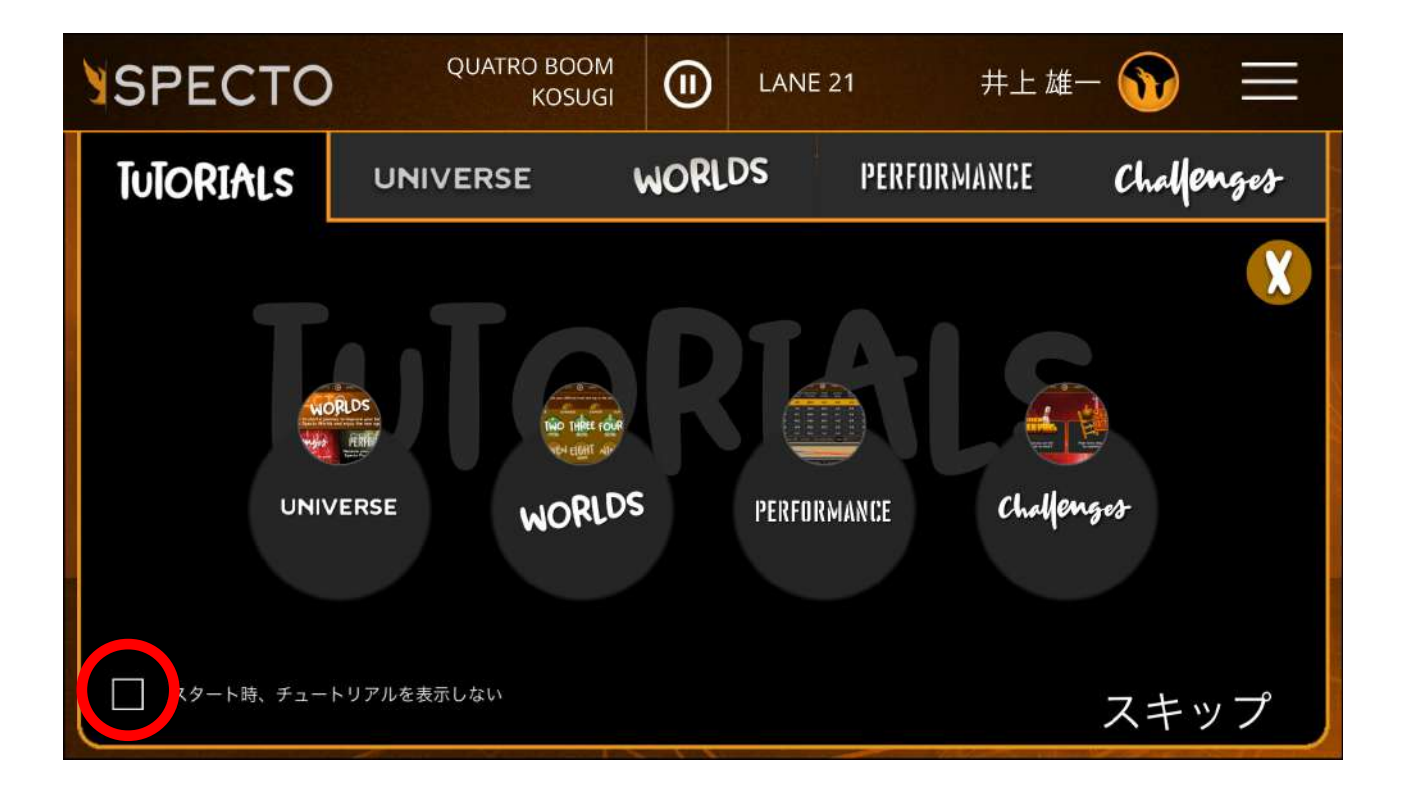

### Ruotro Boom

## 4、アプリトップ画面③

**アプリトップ画面からプロフィール画面へ行くと各種設定、変更ができます。**

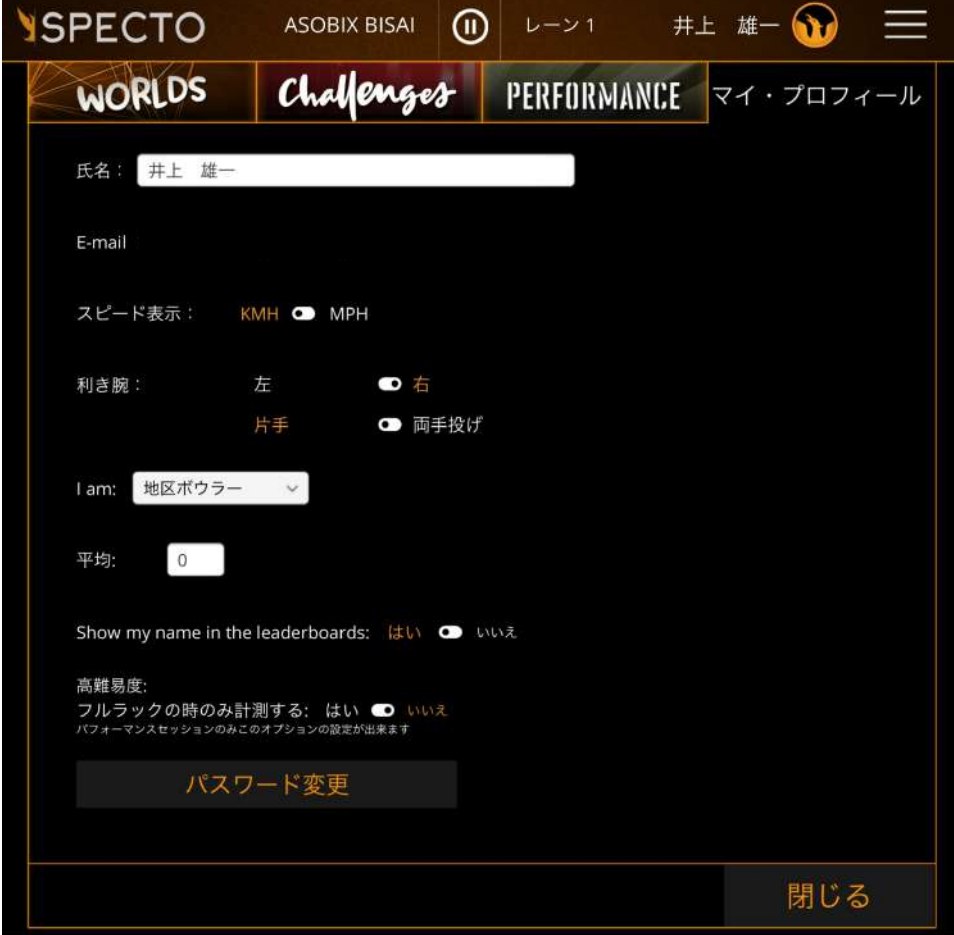

- **・名前変更 ※世界ランキング時に日本語表記だと文字化けする場合があります。**
- **・スピード表示**

**マイル表示かキロメートル表示か(日本人にはキロメートル表示が馴染みやすいかと思います)**

- **・利き腕**
- **・I am ※あまり気にしなくてOKです。**
- **・平均 ※あまり気にしなくてOKです。**
- **・Show my name ・・・ チャレンジモードの世界ランキングに名前を表示させるか?**
- **・フルラック時のみ計測する ピンが10本セットされている時だけ計測するのか?**

**・パスワード変更 IDのメールアドレス宛てにパスワード変更処理のメールが届きます。**

### Ruatro Boom

## 5、パフォーマンスモード①

#### **投球データを計測するモードでスペクトのメインとなるモードです。**

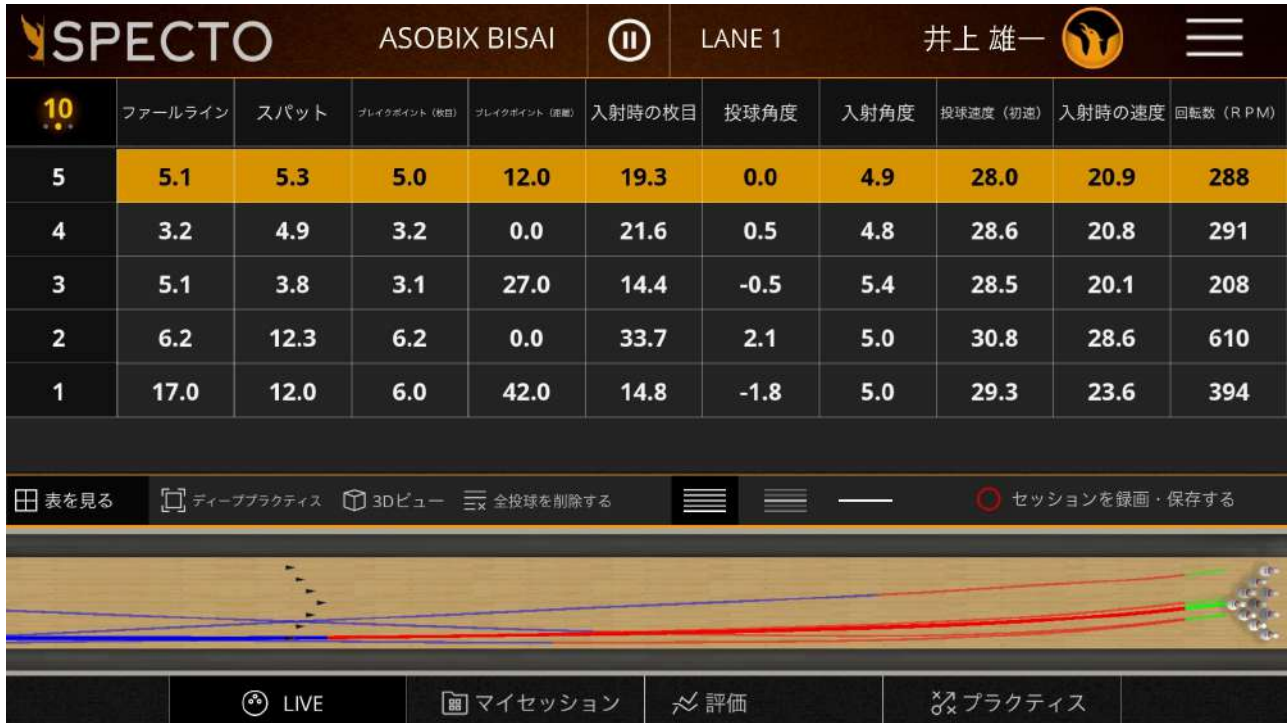

**・各種計測項目名の一番左上の数字をタップする毎に、計測項目数を**

 **3パターンから選べます。**

- **・表を見る … 計測数値を一覧表で表示します**
- **・ディーププラクティス … 計測項目の中から最大2項目を選択し表示します**
- **・3Dビュー … 投球軌道を3Dビューでみれます**
- **・全投球を削除する**
- **・ボール軌道履歴表示方法 …**
	- **左:最新の軌道をカラーで太く、過去はカラーで細く**
	- **中:最新の軌道をカラーで太く、過去はモノクロで細く**
	- **右:最新の1投のみ表示**
- **・計測データの記録**
- **・LIVE**
- **・マイセッション … スペクトで保存された投球データ一覧**
- **・評価 … 規定投球回数投げボール性能テストや投球再現度を評価します**

 **評価されたデータは専用のフォルダ内に保存されます。**

**・プラクティス … スペクトから提案された課題に挑戦します**

###